IX005

# **Installer Advance Tool**

Installer auxiliary, virtual user, 2 Wire compatibility and \RES configuration.

# 1. Installer Auxiliary

## **a. Remote configure**

Remote configure IX device from other online IX device:

## Operate from IX monitor

Tap "Settings" -> "Installer" -> input installer password if required -> **"IP address"** -> **"Onsite tools"**, you will see as below:

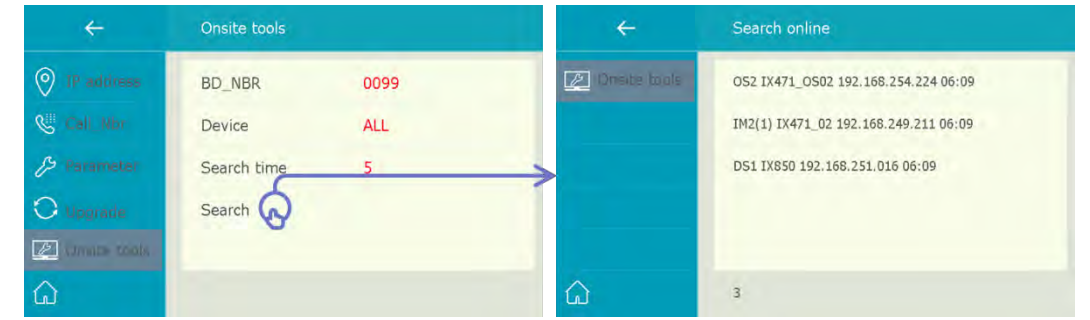

#### BD\_Nbr:

Search condition, building number, 0099 means "(SS)Standalone building".

#### Device:

Search condition, device type.

#### Maximum:

Maximum devices of the search list.

Tap "Search" to show all comply online devices, description as below:

**OS2** (Device type and address) **IX471\_OS2** (Name) **192.168.254.224** (IP address) **06:09** (Up time)

Tap on item need to be configure, you will see as below:

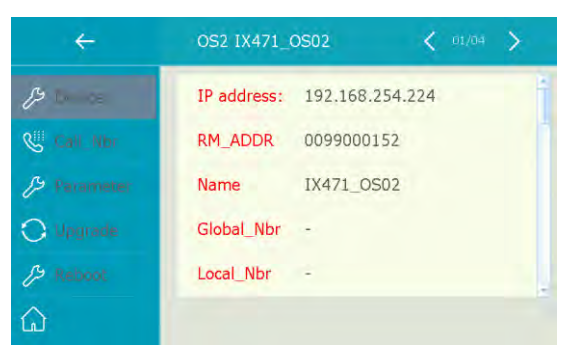

## Device:

Device information summary

#### Call\_Nbr:

Configure call number(address) setups

#### Parameter:

Configure device's parameter

IX005

#### Upgrade:

Upgrade firmware for this device

#### Reboot:

Reboot this device

#### Operate from IX Door station

Set door station IX850 into "Installer Mode"

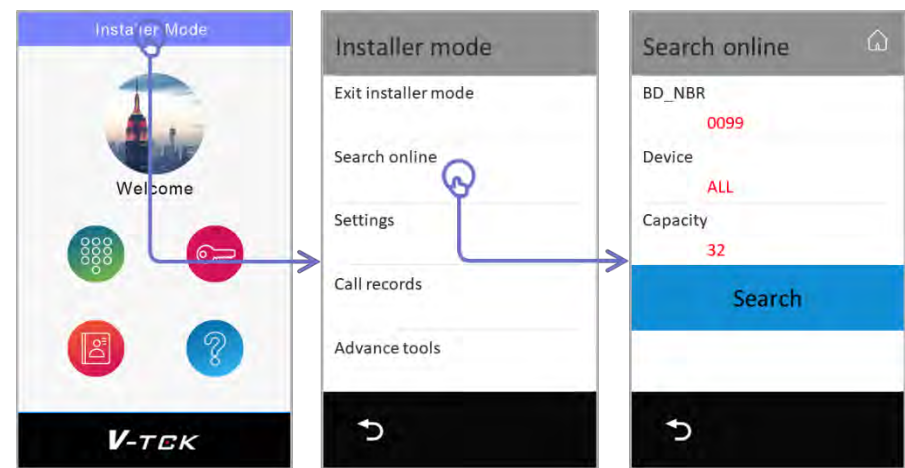

Search condition same as above.

Tap "Search" to show all comply online devices:

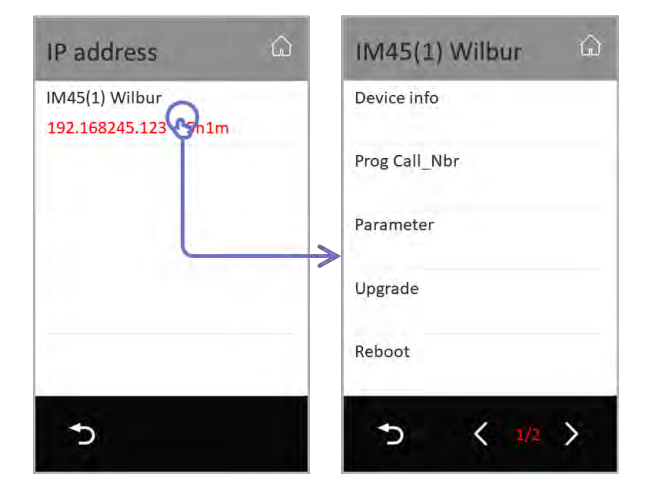

Setting items are same as above, specially, on page 2: Ping:

Test network reachability to this device's IP address

#### Restore and backup:

Backup this device's installer configurations to SD card

## **b. IX850 Call Parsing**

Set door station IX850 into "Installer Mode", tap "phone book" or "keypad" to initial a calling, system will display call parsing page as below:

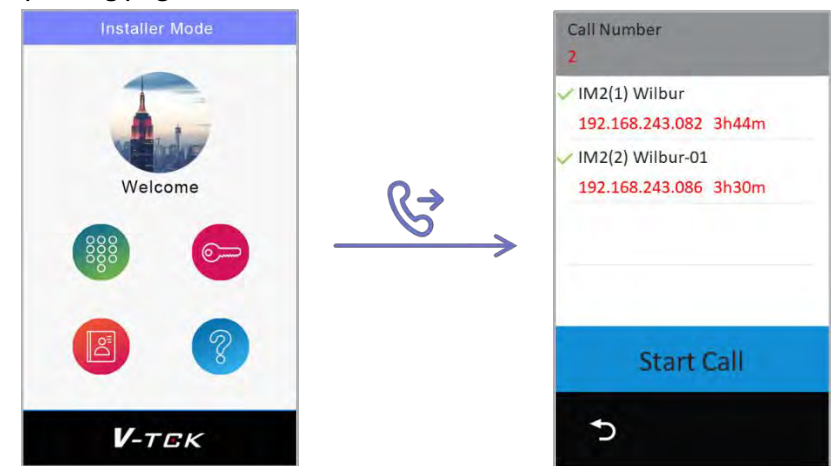

All monitor relate to this call item will be display on the list, tap "Start Call" to call all monitor in the list. Or tap item in the list to "Remote Configure"

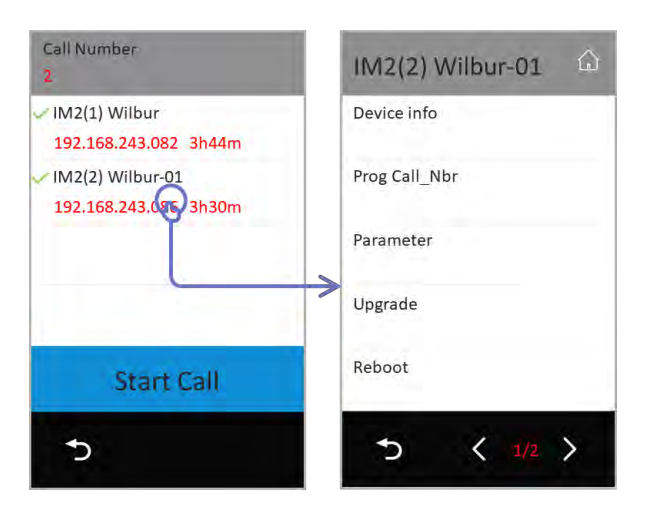

## **c. IX850 Installer Shortcut Menu**

When IX850 in installer mode, tap "top left corner" as below, into installer shortcut menu

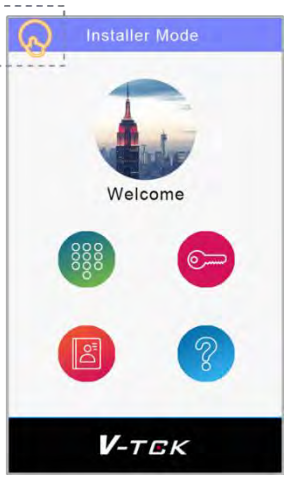

Installer shortcut menu as below:

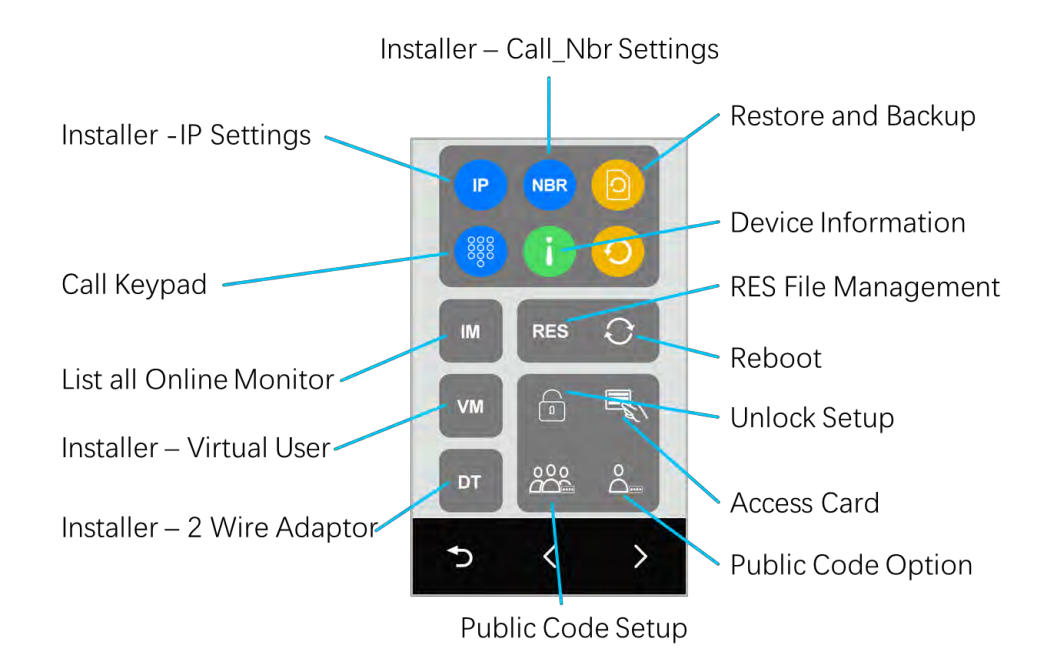

4 / 20

## **d. IX471 Installer Shortcut Menu**

Tap "Settings" -> "Installer" -> input installer password if required -> **"Onsite tools" ->** input password (66666666 by default), you will see as below:

Also, after, in the main menu press "UNLOCK" key, you will see also this menu.

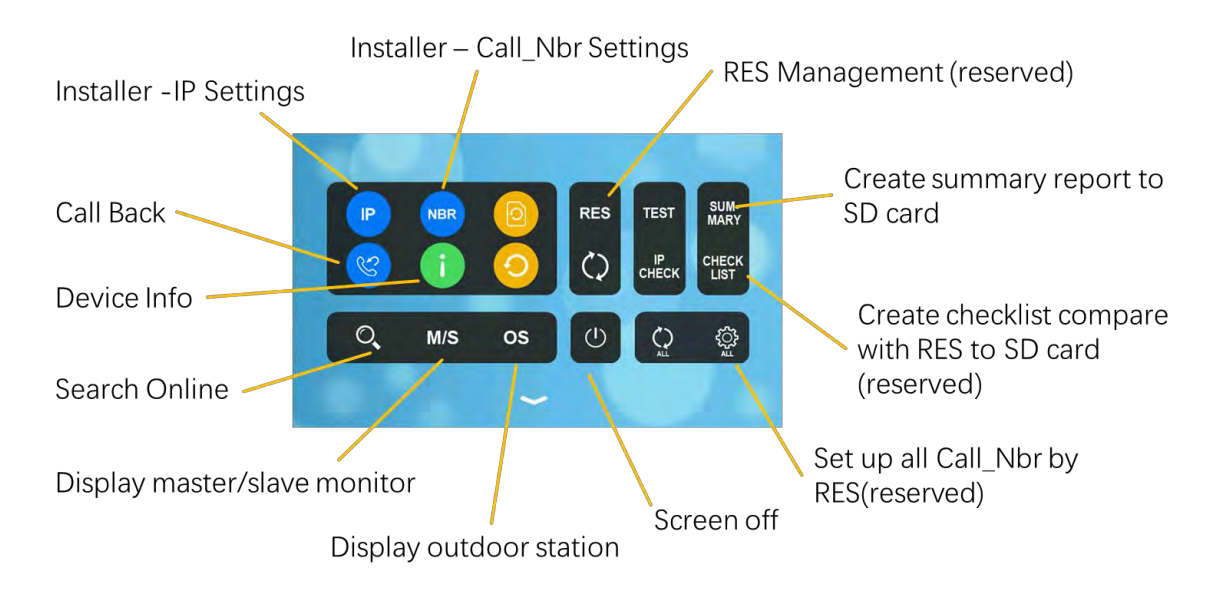

## **e. Auto Call Back**

When monitor in standby and in main menu, press and hold "Unlock Key" for 5s, door station will start a calling to this monitor.

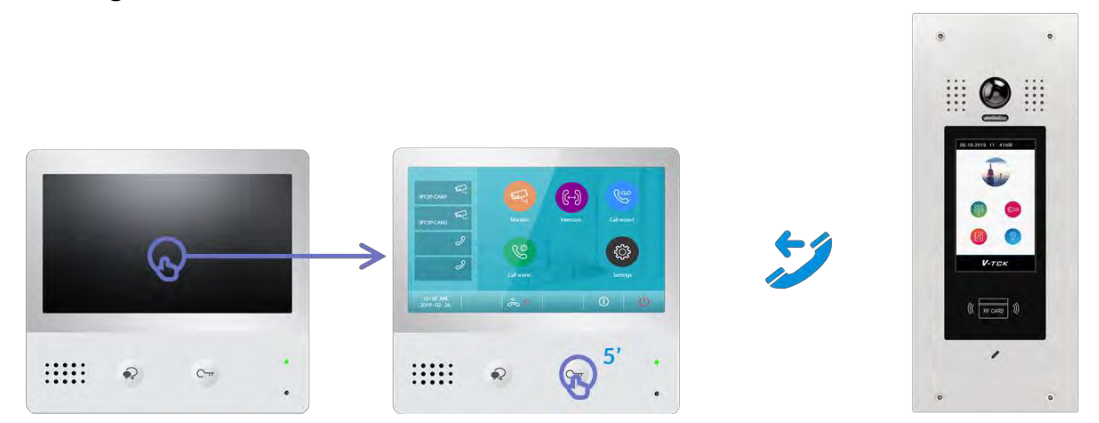

If there are more than 1 door station available to call back to this monitor, after 5s pressing of unlock button monitor will display as below:

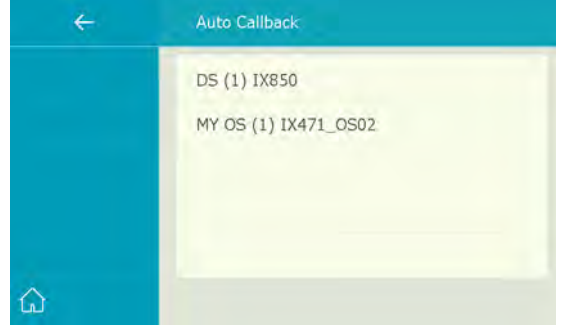

Tap door station in the list to start a simulate calling.

## 2. Advance Installer Tool

When door station in installer as below, in installer men -> tap "Advanced tools"

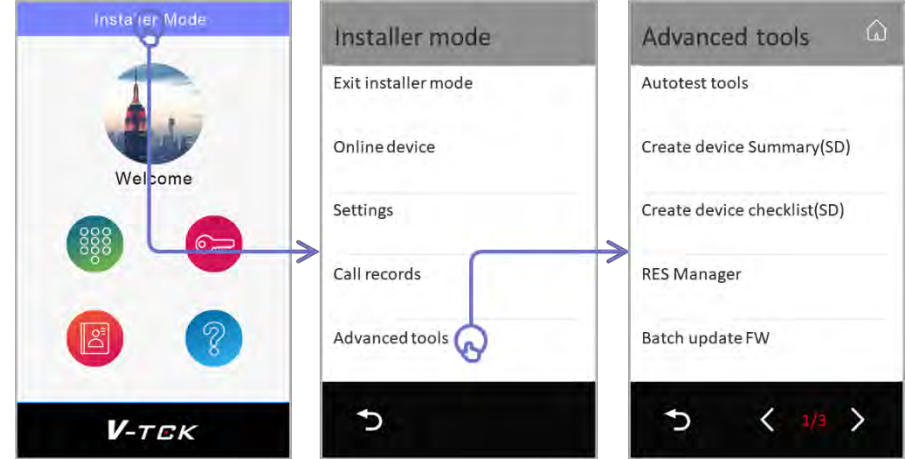

### **a. Autotest tools**

Calling reliability test, to make a series of calling to test the system

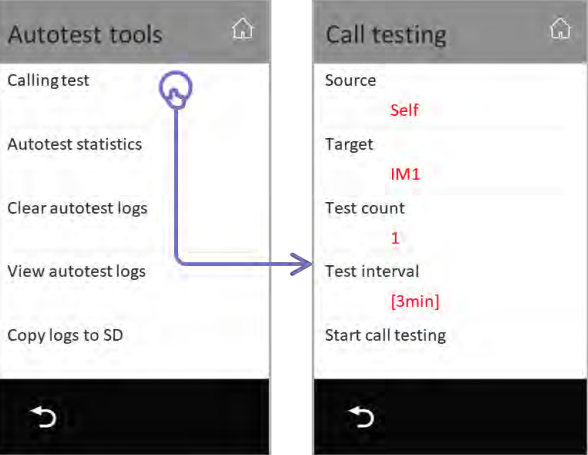

#### Source:

Select calling door station in this testing.

#### Target:

Select called monitor in this testing.

#### Test count:

Counts for door station calling to monitor

#### Test interval:

Interval time between two callings

#### Start call testing:

Apply all settings and start a call testing.

IX005

Other items in "Autotest tools"

#### Autotest statistics:

List statistic of all testing done before.

#### Clean autotest logs:

Clean all testing data and logs done before.

#### View autotest logs:

Check all test logs.

#### Copy logs to SD:

Copy all logs to SD card.

## **b. Create device summary (SD)**

Tap to create all online device R8001 RES file to SD card. R8001 RES file, is a .CSV file that list all devices' address settings and IP settings.

## **c. Create device checklist(SD)**

If there is R8001 devices' list already upload to door station, tap this door station will check all devices to see if it is reachable and create a device checklist.

## **d. RES Manager**

Backup, restore and sync RES file.

## **e. Batch update FW**

Enforce all online monitor to update firmware from server.

## **f. Batch update Call\_Nbr**

Update all Call\_Nbr according to Room\_ADDR in RES file – R8001.

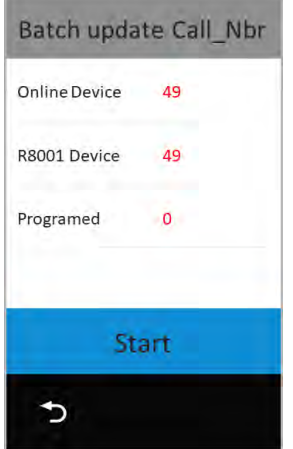

#### Online Device:

Current online device quantity.

## R8001 Device:

Device quantity in RES file – R8001 (Device list).

IX005

#### Programmed:

Device quantity which is programmed by RES file update.

## **g. Batch device reboot**

Enforce all online device to reboot

## **h. Batch change installer PWD**

Change online device's installer password, only device with the same password as door station will be changed. (By default, is 66666666)

## **i. Batch update parameter**

Update all Call\_Nbr according to Room\_ADDR in RES file – R8001.

## 3. Virtual User

Virtual user is monitor without physical device, but sign with a ROOM\_Addr, and calling to virtual user will calls to mobile APP.

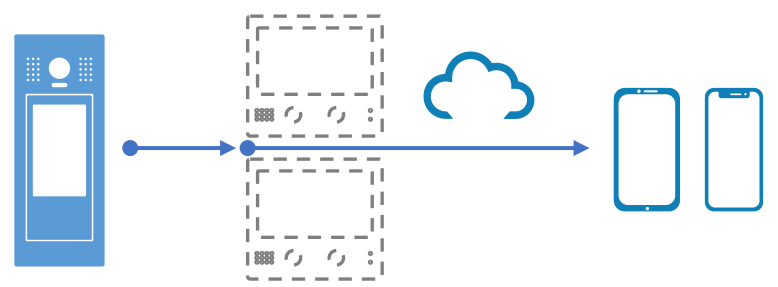

*Only on "DS1" of each building and connect with internet could manage "virtual user". Only door station with virtual user data could call to virtual users.*

Into "Virtual user" setup menu:

When door station IX850 in "Installer Mode"

Tap "Middle of top blue bar" -> "Settings" -> "Virtual user", as below:

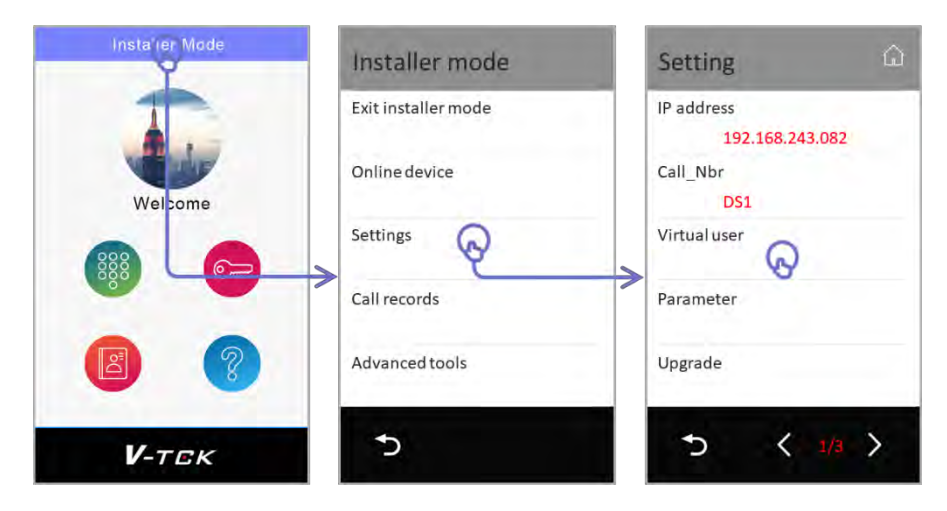

Virtual user menu as below:

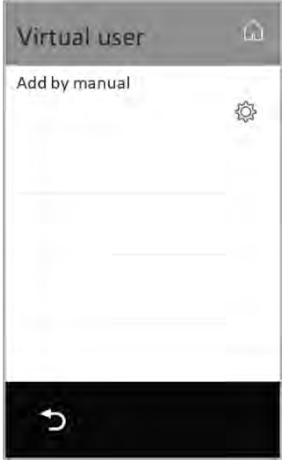

10 / 20

## **a. Add and Delete Virtual User**

#### Add

In "Virtual user", tap "Add by manual"

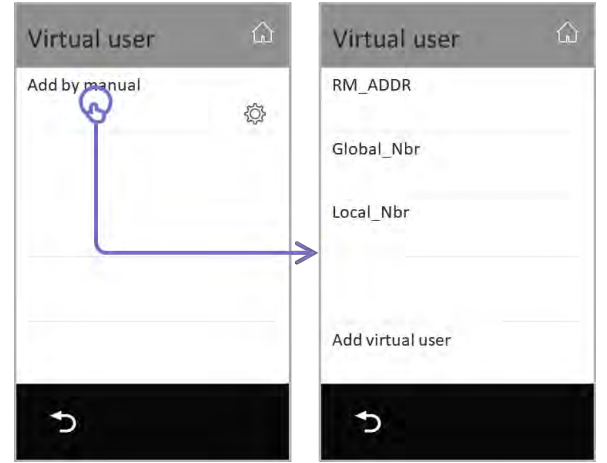

#### RM\_ADDR:

As virtual user, it is same with monitor, input 4 digits room number. (If room number conflict with monitor, virtual user will not be vailed)

#### Global\_Nbr:

Global\_Nbr for this virtual user.

#### Local\_Nbr:

Local\_Nbr for this virtual user.

#### Add virtual user:

Apply all inputs.

#### Delete

In "Virtual user", tap "Delete icon" to delete a select icon.

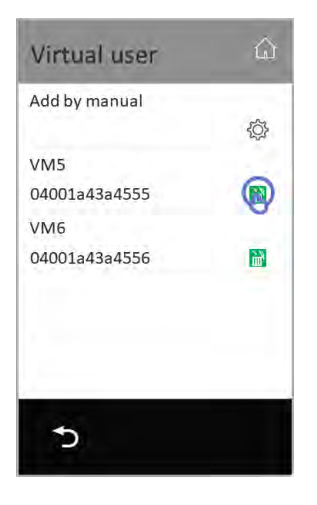

## **b. Manage a Virtual User**

Tap "virtual user" in the list needed to manage:

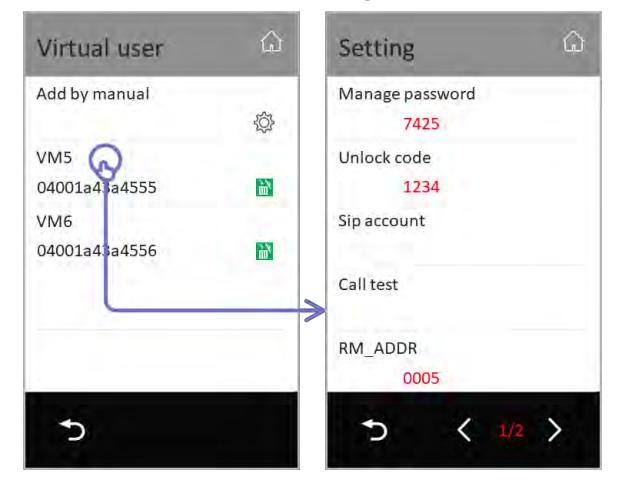

Manage settings as below:

#### Manage password:

4 digits as unlock code, input "Call\_Nbr + Manage password" for end user into his "Manage settings menu"

#### Unlock code:

Unlock code for this virtual user.

#### Sip account:

#### **Show "QR code" for this virtual user's APP registration.**

#### Call test:

Tap to call to APP.

#### RM\_ADDR:

Current virtual user's RM\_ADDR.

#### Global\_Nbr:

Global\_Nbr for this virtual user.

#### Local\_Nbr:

Local\_Nbr for this virtual user.

#### Name:

Name for this virtual user.

## **c. Virtual user data maintenance**

Tap "Setting icon" beside "Add by manual" to maintain virtual user data

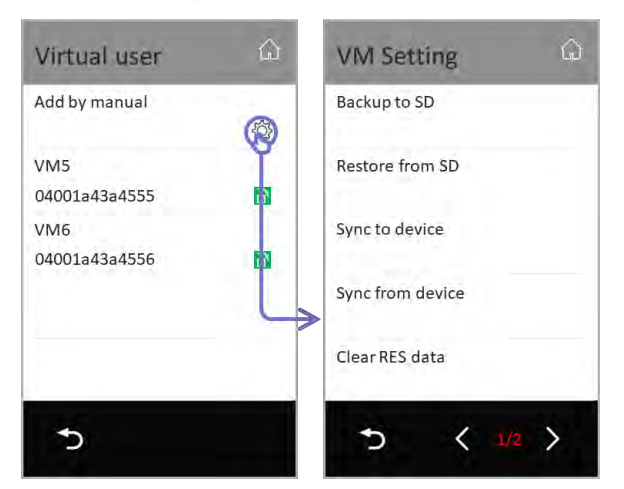

#### Backup to SD:

Backup "virtual user" data to SD card.

#### Restore from SD:

Restore "virtual user" data from SD card.

#### Sync to device:

Sync to "virtual user" data to other door stations. Only door station with virtual user data could call to virtual users

### Sync from device:

Sync "virtual user" data from another door station.

## Clear RES data:

Clear all virtual user data.

#### Create VM from RES:

Create virtual user data from RES database file.

## **d. Daily operation for user**

#### End user manage menu

Input virtual user's Call\_Nbr + Manage password, (input way same as unlock code)

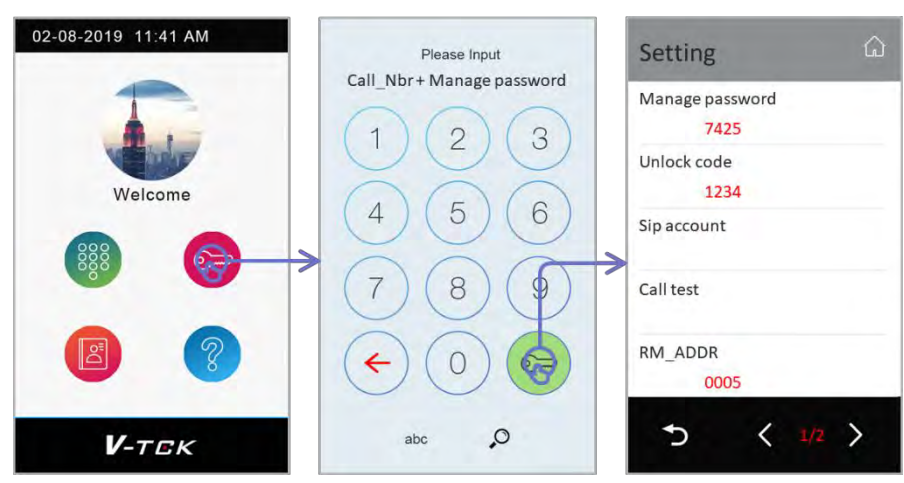

Tap "Sip account" to show QR Code for end user.

#### **Calling**

Calling to virtual user just as normal monitor, calling by:

**Room address Global\_Nbr Local\_Nbr**

Only door station with virtual user data could call to virtual users

#### Unlock

Same as monitor. **By private unlock code** Call\_Nbr + unlock code

### **By access card**

Add access card by door station to this virtual user as monitor. And swap card to unlock.

# 4. 2-Wire system compatibility

IX850 could call to 2-Wire monitor via DT-IPG module. Connect DT-IPG to same network as IX850 as below:

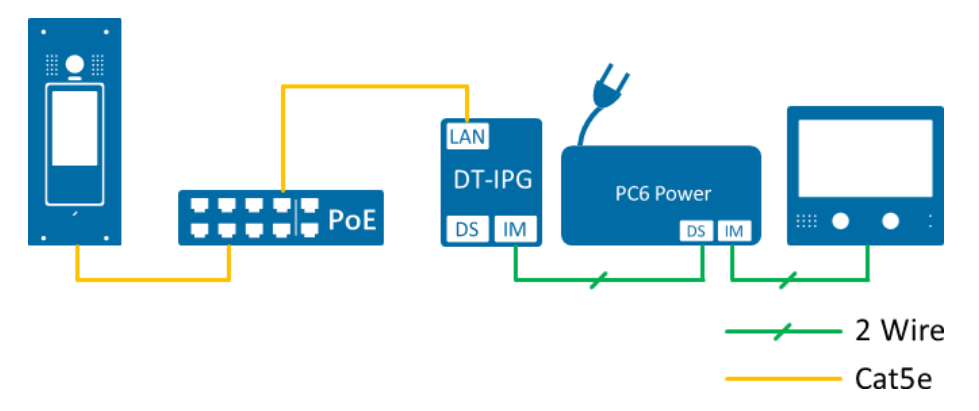

Due to DT-IPG's IP is 192.168.243.1~192.168.243.63 (Depends on DIP switch or settings by DX\_Builder) and Mask as "255.255.255.0", please make sure IX850 IP in same subnetwork.

**a. Add and Delete DT monitor list.**

#### Add

When "IX850" in installer mode, tap middle on the top blue bar -> "Settings" -> "DT IM" -> "Batch adding"

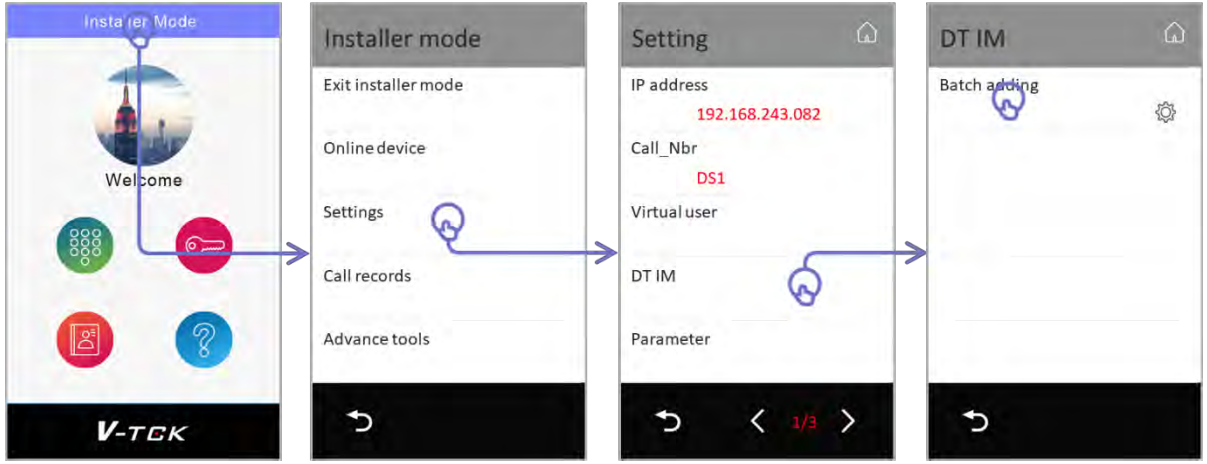

Adding menu as below:

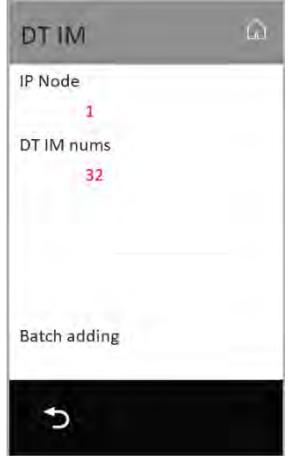

#### IP Node:

DT-IPG's IP Node (normally is the DIP switch value, or setup by DX\_Builder)

#### DT IM nums:

2 wire monitors connected on DT-IPG

All 2 wire monitors' Room\_ADDR in IX850 will be 88XX. (Example 8801/8832), after manual adding for first IPG, next adding Room\_ADDR will from 8833 (each new adding of IP Node will extend 32 addresses)

If requires particular Room\_ADDR please set via RES database configure files.

IX005

#### Delete

In "DT IM", tap "Delete icon" to delete a select DT monitor

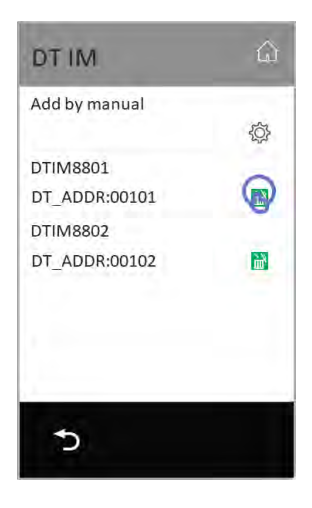

## 17 / 20

## b. **Manage DT IM monitor**

Tap "virtual user" in the list needed to manage:

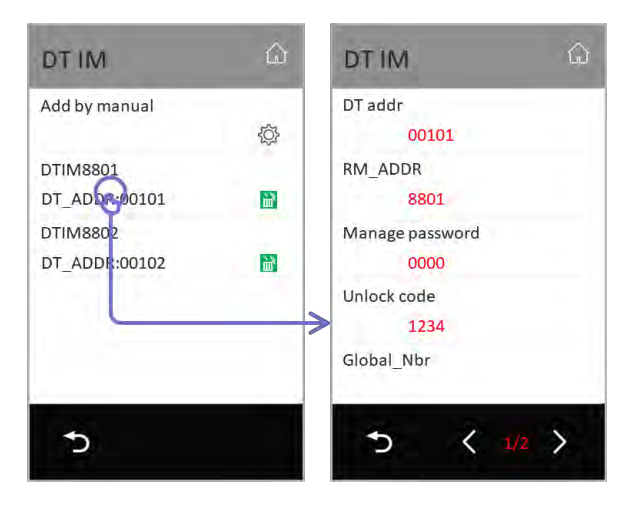

Manage settings as below:

#### DT addr:

Current DT monitor address in 2 wire system. First 3 digits means IP\_Node, last 2 digits means 2 wire monitor address. (00101 means monitor01 which on IPG001)

#### RM\_ADDR:

Current 2 Wire monitor address transfer in Room\_ADDR in IX850 calling system.

#### Manage password:

4 digits as unlock code, input "Call\_Nbr + Manage password" for end user into his "Manage settings menu"

#### Unlock code:

Unlock code for this 2-wire monitor.

#### Global\_Nbr:

Global\_Nbr for this 2-wire monitor.

#### Local\_Nbr:

Local\_Nbr for this 2-wire monitor.

#### Name:

Display name for this 2-wire monitor.

## **c. DT IM data maintenance**

Tap "Setting icon" beside "Batch adding" to maintain DT IM data

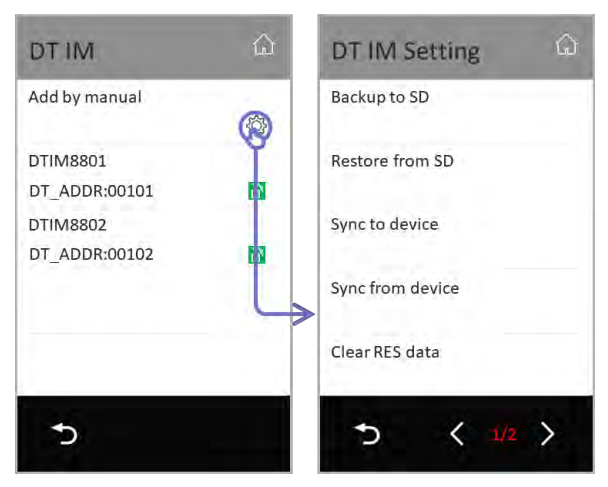

#### Backup to SD:

Backup "DT IM" data to SD card.

#### Restore from SD:

Restore "DT IM" data from SD card.

#### Sync to device:

Sync to "DT IM" data to other door stations. Only door station with virtual user data could call to virtual users

#### Sync from device:

Sync "DT IM" data from another door station.

#### Clear RES data:

Clear all virtual user data.

#### Create VM from RES:

Create virtual user data from RES database file.

## **d. Daily operation for user**

## Calling

Calling to virtual user just as normal monitor, calling by:

**Room address Global\_Nbr**

**Local\_Nbr**

Only door station with virtual user data could call to virtual users

## Unlock

Same as monitor.

#### **By private unlock code**

Call\_Nbr + unlock code

#### **By access card**

Add access card by door station to this virtual user as monitor. And swap card to unlock.

#### End user manage menu

Input virtual user's Call\_Nbr + Manage password, (input way same as unlock code)

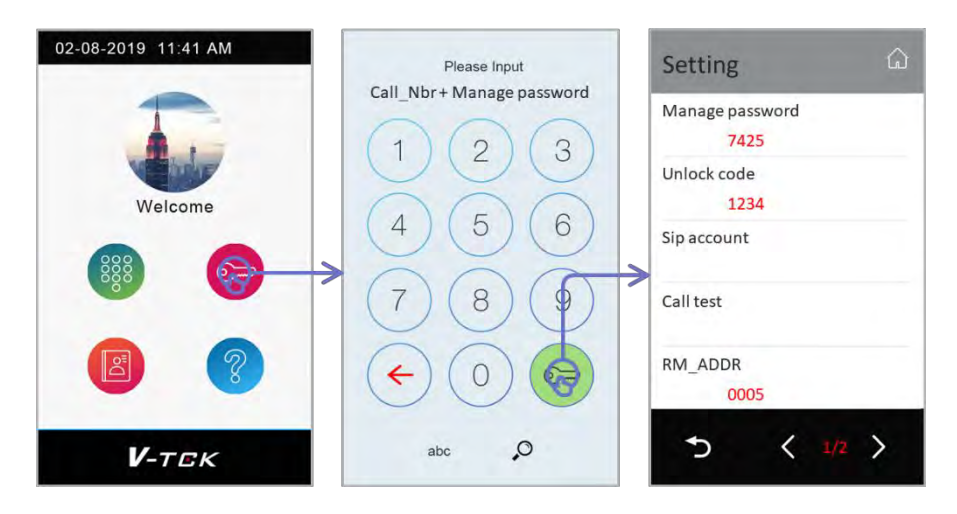